## 大学生医疗保险申报指南

1、首先登录学校微信门户"北京师范大学(珠海)",找到"大学生 医保申报"。

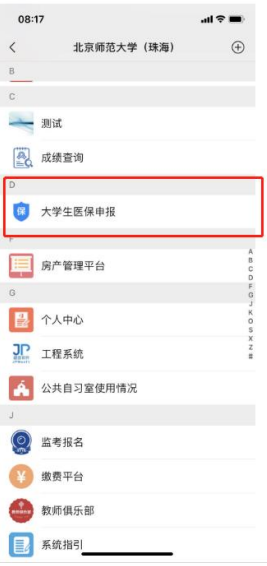

### 2、出现申报页面

北京师范大学珠海校区大学生医 …

 $\times$ 

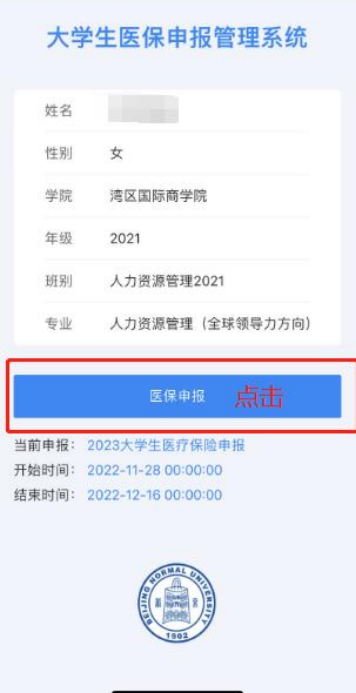

### 3、选择是否申报

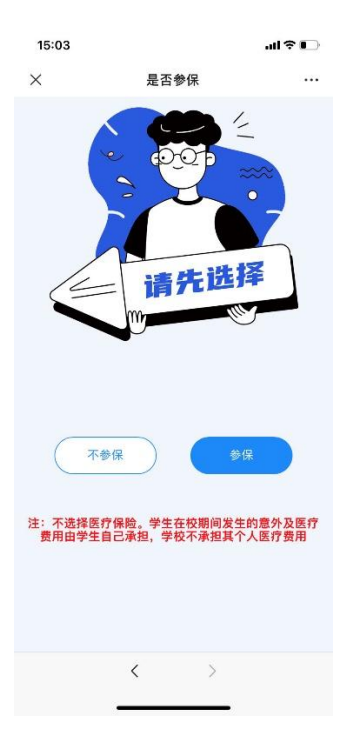

根据实际情况选择是否参保

### 4、选择参保,下个页面是填报指南

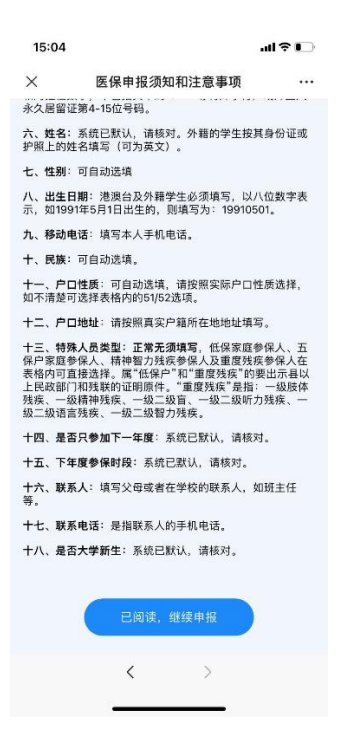

# 5、核对信息

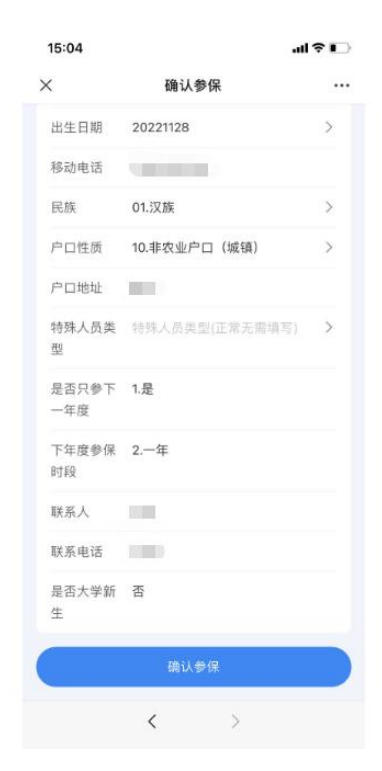

点击参保

# 6、如有问题,请加微信群咨询

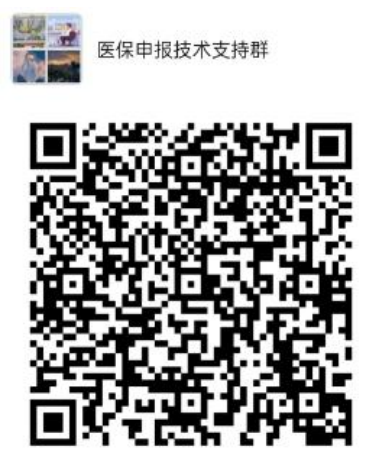

该二维码7天内(12月6日前)有效, 重新进入将更新